## Переместить товар между ячейками по выгруженному из товароучетной системы заданию

Применимо к продуктам: [Склад](https://www.cleverence.ru/software/mobile-smarts/WH15/) 15

Последние изменения: 2023-08-10

Операция «Перемещение по ячейкам» производится в соответствии со следующими бизнес-процессами:

- [Перемещение](https://www.cleverence.ru/support/373773/) товаров между ячейками (проверка документа на ТСД)
- [Перемещение](https://www.cleverence.ru/support/49227/) товаров (проверка документа на ТСД)

Перемещение товара между ячейками по заданию происходит по следующему алгоритму:

- 1. На ТСД из товароучетной системы выгружается документ, в котором содержится информация о том, какие товары необходимо переместить в другие ячейки. В качестве такого документа может использоваться «Отбор (размещение) товаров».
- 2. Кладовщик начинает сканирование товара, который подлежит перемещению из одной ячейки во вторую (какие это ячейки уже указано в задании).
- 3. Результатом данной операции становится документ «Отбор (размещение) товаров».

Перед тем, как начать работу, необходимо выгрузить документ на ТСД. Как это делается в случае, если вы используете 1С, читайте в следующей [статье](https://www.cleverence.ru/support/49361/), а если Exel — в статье [«Интеграция](https://www.cleverence.ru/support/20257/) «Магазина 15» через CSV и Excel».

## Перемещение между ячейками по заданию

1. В главном меню «Склада 15» выберите пункт «Перемещение по ячейкам» и откройте нужный документ.

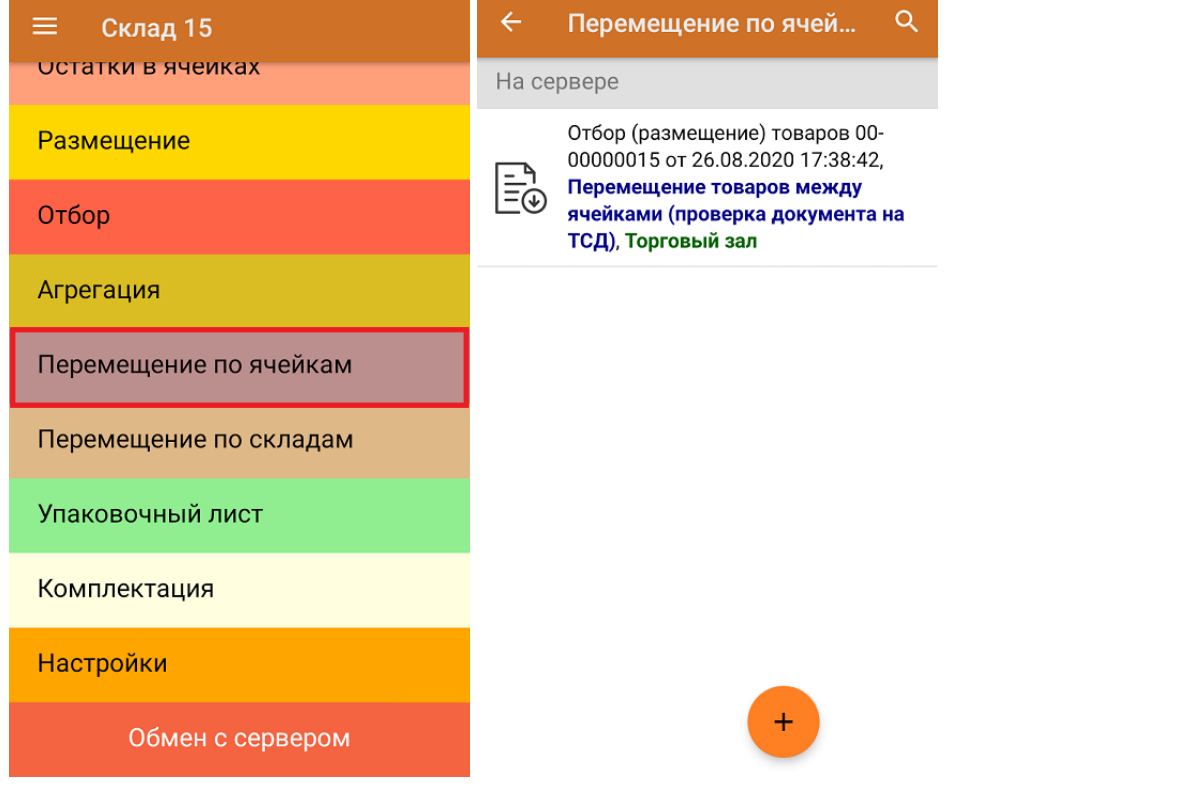

2. После открытия документа можно будет увидеть, между какими ячейками нужно переместить товар. Отсканируйте ячейку-источник (помечена красным шрифтом), затем перемещаемый из нее товар.

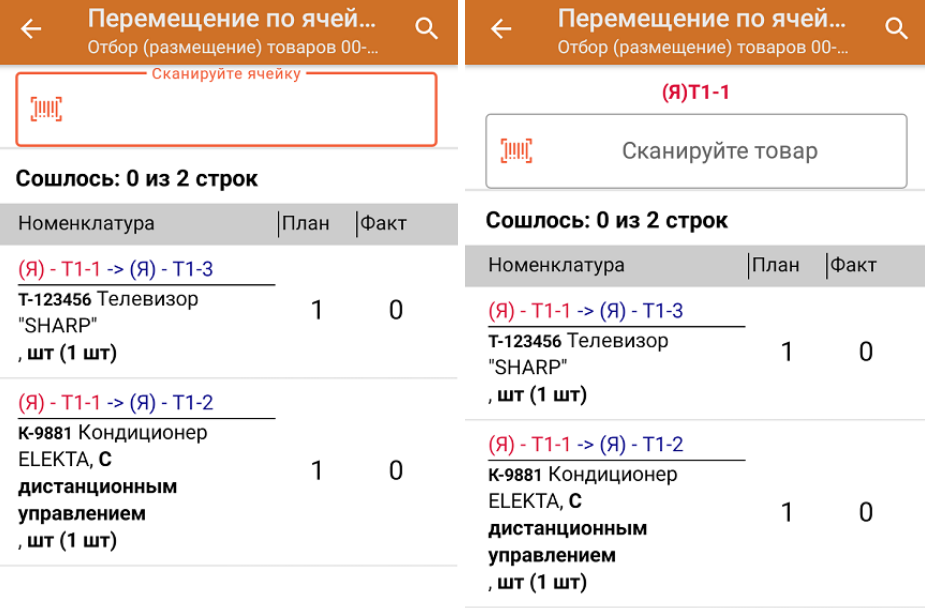

3. Можно отсканировать товар и ввести его количество вручную. После этого появится кнопка «Проставить ячейку-приемник», нажав на которую, вы перейдете к сканированию ячейки, в которую перемещается товар. Обратите внимание, что это должна быть ячейка, указанная в документе (помечена синим шрифтом)!

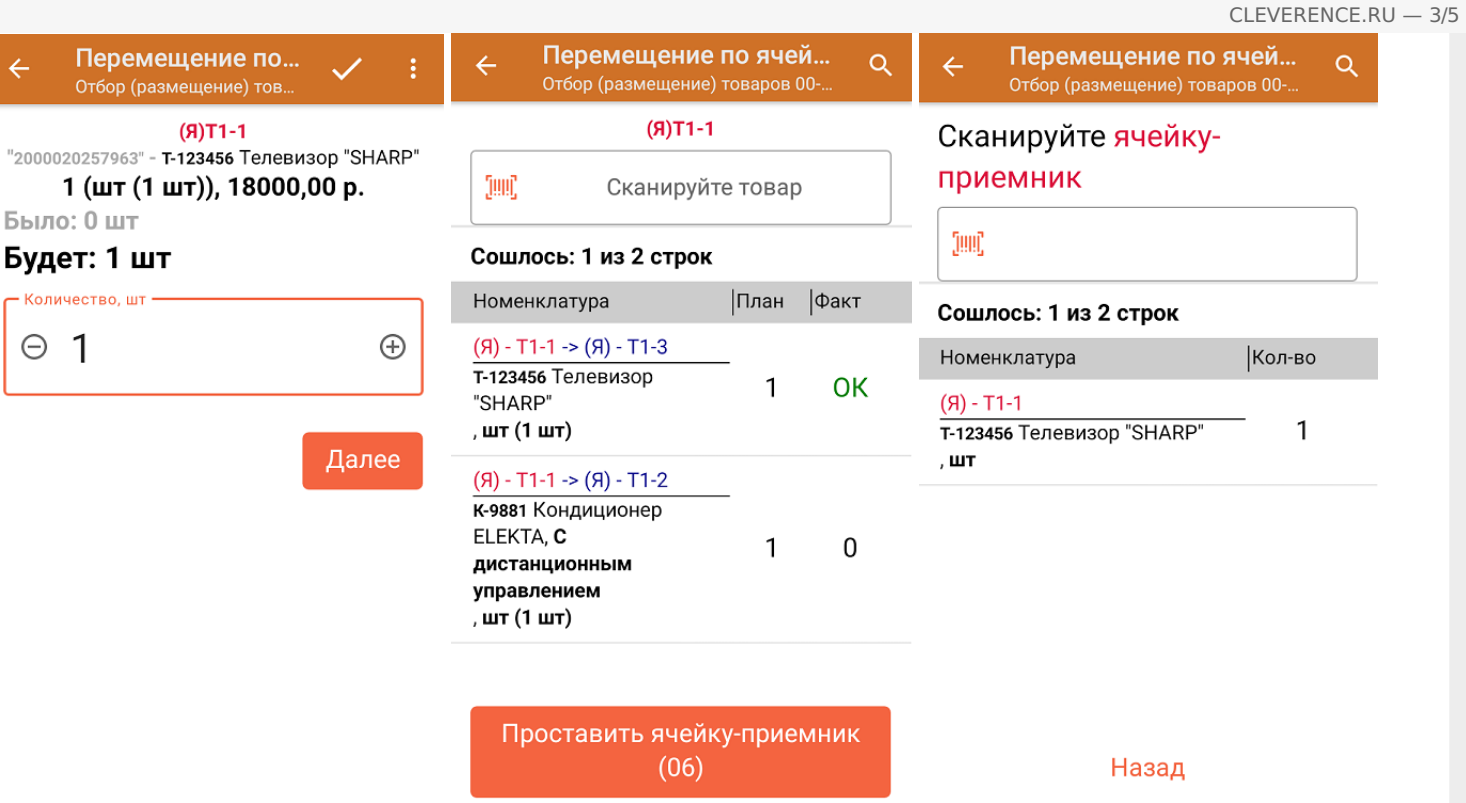

4. После сканирования ячейки-приемника товар будет перемещен в нее, и можно приступать к сканированию следующей ячейки-источника.

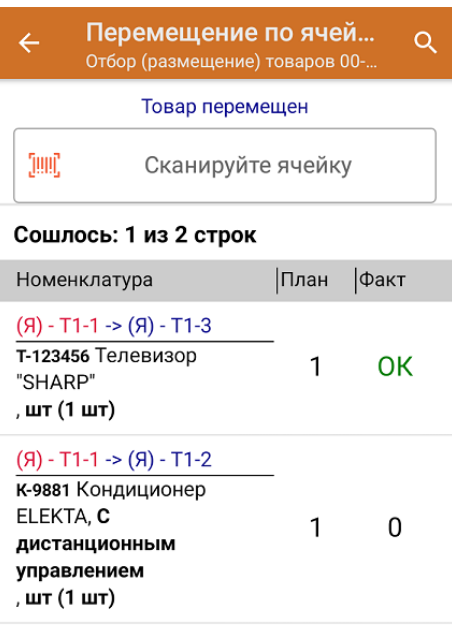

5. В главном меню операции можно просмотреть расхождения в количестве товаров, принадлежность товаров ячейкам, изменить склад и произвести основные настройки операции.

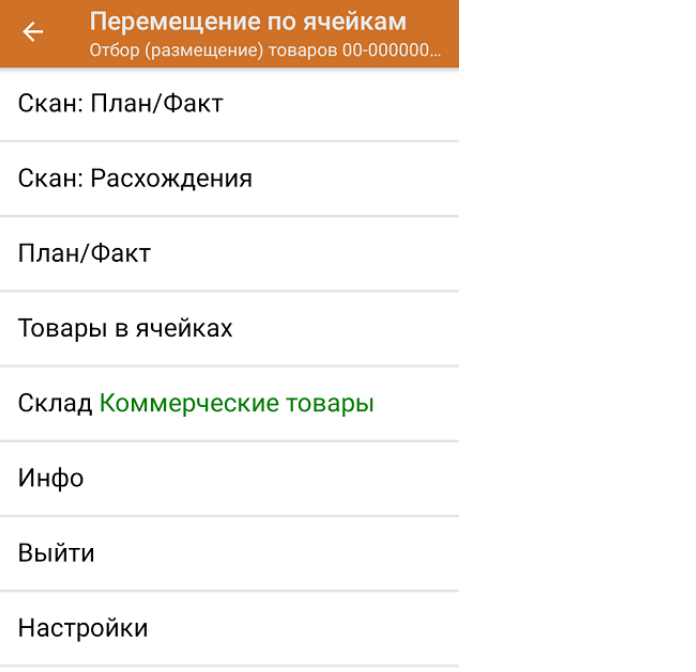

6. После того как перемещение товаров окончено, потребуется завершить документ. Это необходимо для того, чтобы можно было отправить его на сервер Mobile SMARTS (либо на ТСД в случае прямого обмена документами). Незавершенный документ отправить нельзя.

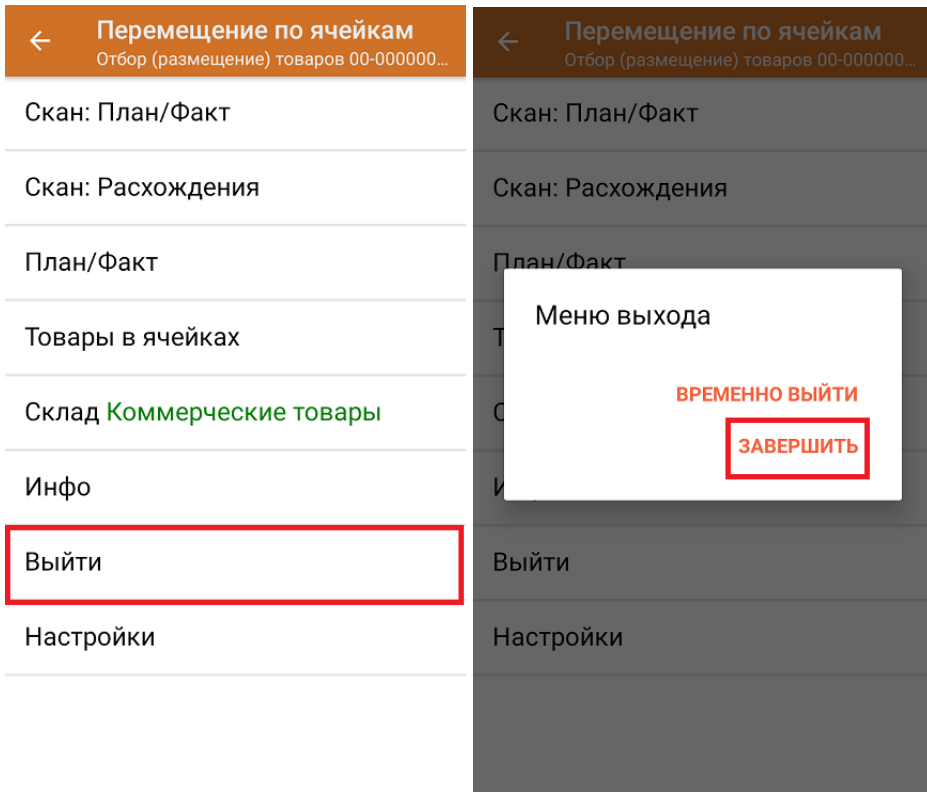

После отправки документа на сервер необходимо загрузить его в товароучетную программу для дальнейшей работы. Как это делается в 1С, вы можете прочитать «Загрузка [документов](https://www.cleverence.ru/support/32831/?cat=823) в 1С», а как в Excel — в статье [«Интеграция](https://www.cleverence.ru/support/20257/) «Магазина 15» через CSV и Excel».

## Не нашли что искали?

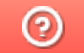

Задать вопрос в техническую поддержку